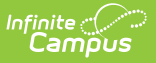

## **Duplicate (Copy an Assignment or Resource)**

Last Modified on 10/21/2024 8:22 am CDT

## Location: Open an assignment > click the arrow next to the Edit button > select **Duplicate**

Duplicate an assignment or resource to create an exact copy of it. Use the [Curriculum](http://kb.infinitecampus.com/help/curriculum-copier) Copier to copy multiple items at a time or to copy curriculum between sections or terms.

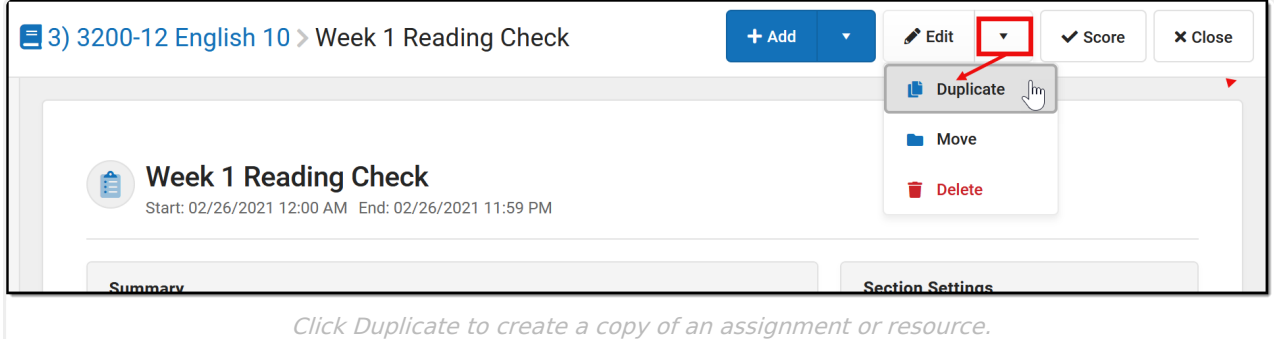

Access to assignments requries tool rights to a grading tool, such as Grade Book, Planner, or Progress Monitor. Additionally, the **Enhanced Curriculum** tool right in Additional Access Rights > Instruction Tools grants access to advanced assignment options. See the Instruction Tool Rights article for more [information.](http://kb.infinitecampus.com/help/tool-rights-instruction)

To duplicate an assignment open it in the Grade Book, Planner, or anywhere else you access assignments in Campus. Click the arrow next to the Edit button and select **Duplicate.** The copied assignment matches the original with the addition of "Copy of" before the title.

All details are copied from the original assignment, including dates, grading, other sections, content, and tasks. Modify fields as desired and click Save when finished. See the [Assignments](http://kb.infinitecampus.com/help/assignments-resources) & Resources article for more information about the fields in this editor.

Use Duplicate to copy an assignment with a [Scoring](http://kb.infinitecampus.com/help/create-scoring-rubrics) Rubric to reuse the rubric.